## Website Tips for Parents

Select your team and then choose roster.

You should get the following screen…

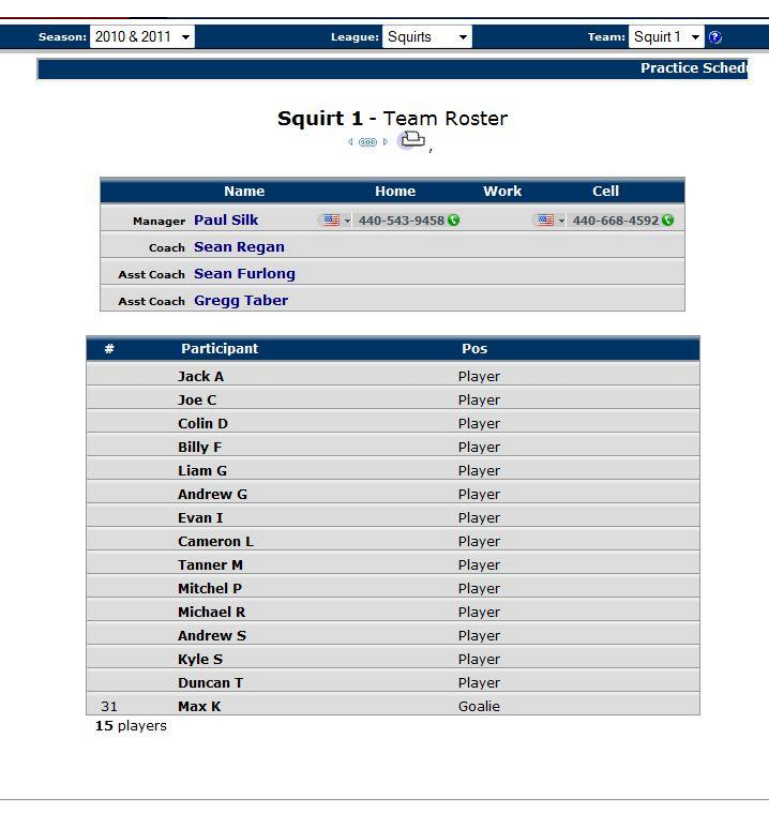

Email Address: Password:

Put your team password here and click Log In

 $\boxed{\text{Log} \ln }$ 

if you don't know your team password email me at [larrykeilin@windstream.net](mailto:larrykeilin@windstream.net)

You should now see a detailed team roster such as this..

(I blocked out the address and phone info, but it will show up for you on this screen)

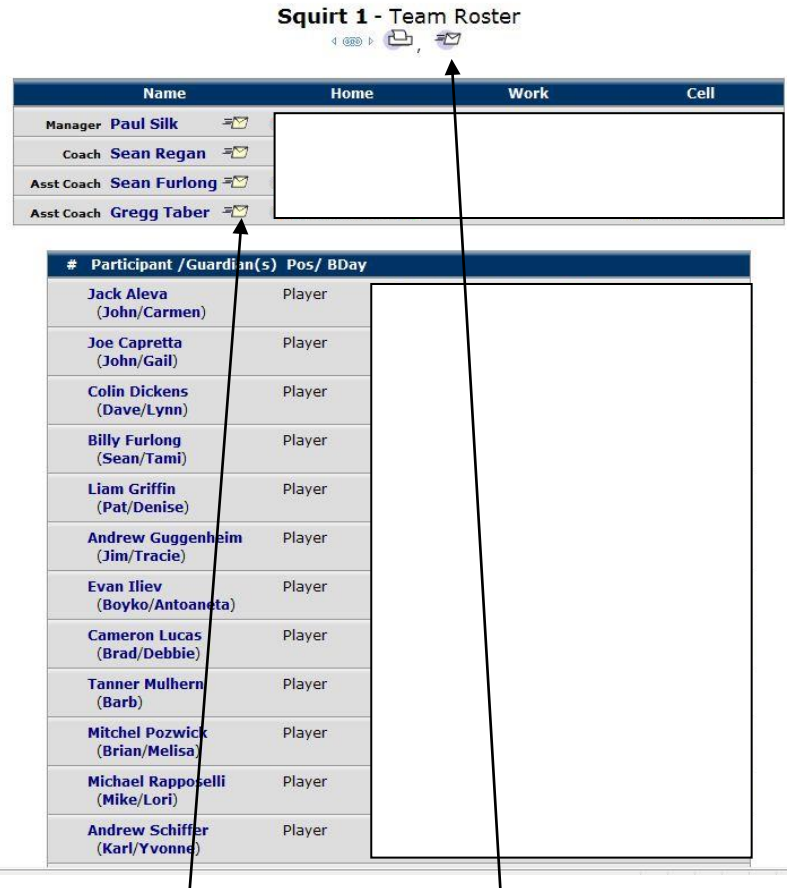

In order to email the entire team, click on this icon.

To email an individual click on their name and you will get the detailed info on person with an icon that allows you to send an email to that person.

If you want to email the coach or manager just click on the little envelope next to their name on this screen.

By putting in your team password you will also have access to your team's schedule, where games are being played at and directions to the different rinks.

Team Schedule's can be viewed online, downloaded to files or even setup to automatically update your Outlook or other calendar programs.

In order to do this, click on Team and Multi-Schedule

You should get the following screen:

## **Combined Schedule<br>Team Selection**

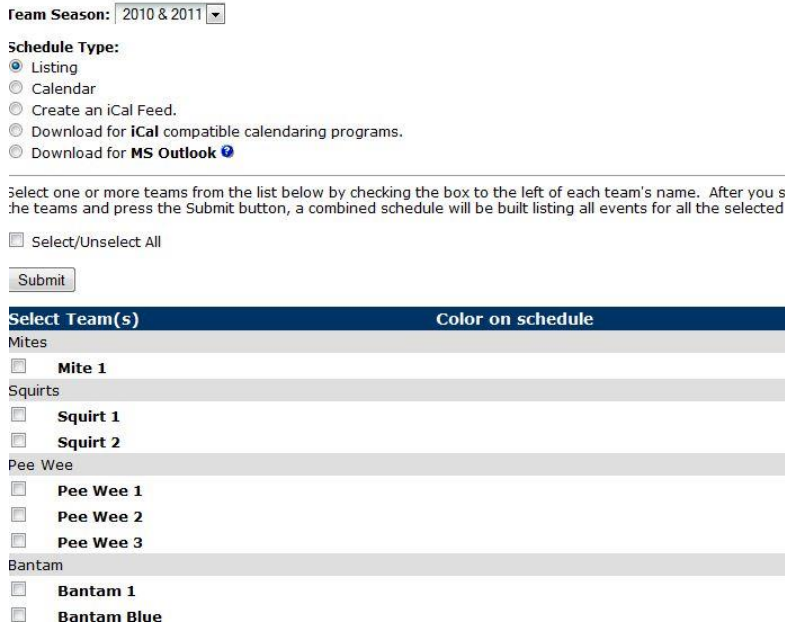

If you have two children on two different teams, select both of those teams.

Choose the format you want for the schedule under Schedule Type

If you want to automatically update your Outlook or Calendaring program choose, Create an Ical Feed. (you need to be on the computer where your Outlook program is located)

Remember that it is up to the Team Managers to update information. If your address, phone number, email address is incorrect, please let your Team Manager know so he/she can make the correction. You can also let your Team Manager know if you want email notifications whenever your team's schedule changes.

Hopefully some of these tips help with some of the confusion.